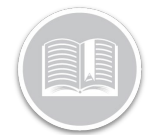

## **Folleto de Referencia**

# **Uso de la Pantalla de Rastreo**

## RESUMEN

La Pantalla de Rastreo se muestra de forma predeterminada cuando se inicia sesión en el sitio web Fleet Complete. Aquí es donde los usuarios podrán rastrear las actividades y movimientos de su flota, así como acceder a las diversas características y funciones que facilitan el proceso de rastreo.

## ACCESO A LA PANTALLA DE RASTREO

- 1. Conéctese a Fleet Complete
- 2. La pantalla de **Rastreo** se mostrará por defecto

## DISPOSICIÓN DE LA PANTALLA DE RASTREO

La Pantalla de Rastreo está dividida en cuatro secciones principales, a saber:

- a. Panel de Elementos del Mapa
- b. Zona del Mapa
- c. Barra de Herramientas del Mapa, y
- d. Controles del Mapa

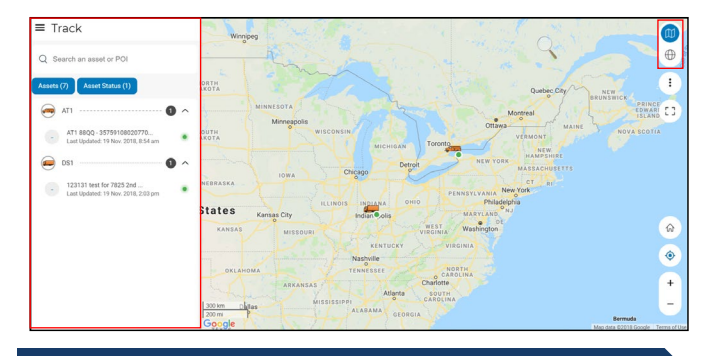

PANEL DE ELEMENTOS DEL MAPA – ZONA DE BÚSQUEDA

El *Panel de Elementos del Mapa* en el lado izquierdo de la pantalla muestra todos los Activos y los POI. La Zona de *Búsqueda* se encuentra en la parte superior del *Panel de Elementos del Mapa*. Esta zona le permite buscar **Activos**, **Direcciones** y **POI** por su descripción.

1. Siga los pasos 1 y 2 de **Acceso a la Pantalla de Rastreo**

2. Introduzca la descripción de un Activo, Dirección o POI en la **Zona de Búsqueda** 

Q Search an asset or POI

3. Haga clic en la descripción del Activo, de la Dirección o POI entre las coincidencias sugeridas para obtener la información correspondiente que posteriormente se reflejará en la sección **Detalles del Activo** del *Panel de Elementos del Mapa*

PANEL DE ELEMENTOS DEL MAPA – FILTROS

Puede usar dos filtros diferentes para restringir los elementos del *Panel de Elementos del Mapa* que quiera ver.

- 1. Siga los pasos 1 y 2 de **Acceso a la Pantalla de Rastreo**
- 2. Haga clic en el botón **Filtro de Activos** para mostrar una lista de Tipos de Activos
- 3. En la sección *Seleccionar un Activo*, marque la casilla junto a un **Tipo de Activo** para incluir todos los Activos de este Tipo, o
- 4. Haga clic en la flecha desplegable junto a un **Tipo de Activo** y marque las casillas situadas junto a las descripciones de un Activo para seleccionar Activos específicos dentro de ese tipo
- 5. Haga clic en el botón **Aplicar** en la esquina inferior derecha

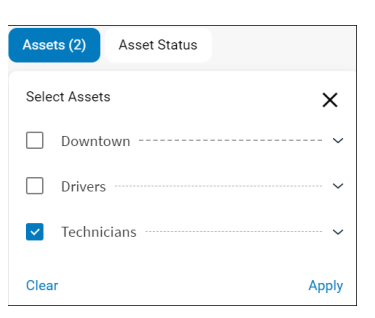

- 6. También puede hacer clic en el botón de filtro de **Estado de los Activos** y marcar las casillas junto a un estado de los activos para filtrar la búsqueda por ese estado.
- 7. Haga clic en el botón **Aplicar** en la esquina inferior derecha

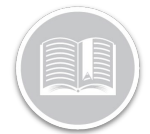

## **Folleto de Referencia**

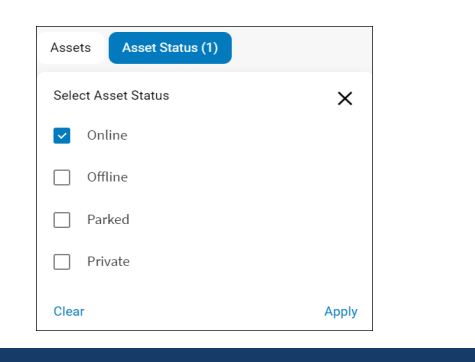

#### PANEL DE ELEMENTOS DEL MAPA – DETALLES DEL ACTIVO/POI

La sección de **Detalles del Activo/POI** del Panel de Elementos del Mapa muestra toda la Información de Rastreo relativa a un Activo o POI seleccionado.

- 1. Siga los pasos 1 y 2 de **Acceso a la Pantalla de Rastreo**
- 2. Siga los pasos del 1 al 3 del **Panel de Elementos del Mapa – Zona de Búsqueda** para localizar un activo/POI
- 3. Sino, siga los pasos del 1 al 7 de **Filtros** para filtrar de acuerdo a sus requerimientos
- 4. Haga clic en una descripción del **Activo/POI** entre las coincidencias sugeridas para obtener la información correspondiente que posteriormente se reflejará en la sección **Detalles del Activo** del *Panel de Elementos del Mapa*, que incluye la siguiente información:
	- a. Descripción del Activo/POI
	- b. Un **Mapa de rastreo** que muestra la **Localización** actual del Activo/POI y el **Estado del Activo** actual
	- c. En el Mapa de rastreo, haga clic en el botón  $\pm$  para realizar un **Acercamiento** más cerca del Activo/POI seleccionado, o
	- d. Haga clic en el botón  $\boxed{-}$  para realizar un **Alejamiento** más distanciado del Activo/POI seleccionado

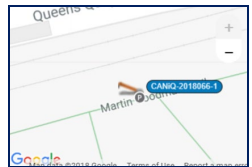

- e. Debajo del mapa de rastreo, se mostrará la última **Dirección** reportada del Activo/POI seleccionado
- f. Si se ha asignado un Recurso al activo seleccionado, se mostrará su descripción.
- g. La **Gestión** del Activo, por ejemplo: NO, SO, N
- h. La **Velocidad** del Activo, por ejemplo: en marcha a una velocidad de 35 mph

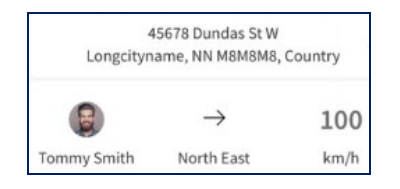

- i. **Características del Rastreo**
- j. La **Información General** del Activo/POI, por ejemplo: La fecha y la hora de la última actualización de la información sobre el activo
- k. Las **Coordenadas** del POI, si las hay
- l. La **Información de los Sensores** del POI, si la hay

#### PANEL DE ELEMENTOS DEL MAPA – FUNCIONES DE DASTREO

Las **Funciones de Rastreo** son funciones relacionadas con los Activos/POI que le proporcionan opciones de rastreo adicionales y un resumen de sus actividades.

- 1. Siga los pasos 1 y 2 de **Acceso a la Pantalla de Rastreo**
- 2. Siga los pasos del 1 al 3 del **Panel de Elementos del Mapa – Zona de Búsqueda** para localizar un activo/POI
- 3. Sino, siga los pasos del 1 al 7 de **Filtros** para filtrar de acuerdo a sus requerimientos
- *4.* Haga clic en la descripción de un Activo/POI para acceder a las *Funciones de Rastreo*
- 5. Haga clic en el botón **Cercanos** para mostrar una lista de los Activos/POI más cercanos y su distancia al Activo/POI seleccionado.
- 6. Haga clic en el botón **Hacer Zoom** para que se muestre lo más cerca posible un activo/POI seleccionado en el mapa principal, centrándose en él.
- 7. Haga clic en el botón **Reproducir Viaje** para ver los detalles de la posición GPS de cada vehículo para un viaje determinado durante un período de tiempo seleccionado

Nota: Para obtener más información sobre Reproducir Viaje, consulte el mapa de referencia de "Reproducción del Viaje"

8. Haga clic en el botón Migas de Pan para ver los detalles de la posición GPS de cada vehículo en las últimas 24 horas

Nota: Para obtener más información sobre Migas de Pan, consulte el mapa de referencia de "Migas de Pan"

Nota: Si se selecciona un **POI**, sólo estarán disponibles las funciones **Cercanos** y **Hacer Zoom**.

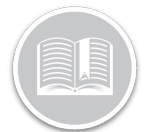

## **Folleto de Referencia**

## ÁREA DEL MAPA Y CONTROLES DEL MAPA

La mayor parte de la Pantalla de Rastreo que es visible es el *Área del mapa*. Aquí es donde se muestra la ubicación de sus Activos y sus POI. En la esquina inferior derecha del Área del Mapa, se muestran varios **Controles del Mapa**.

- 1. Haga clic en la descripción de un **Activo/POI** para localizar un Activo en el *Área del mapa*
- 2. Haga clic en una sección del mapa y arrástrela hasta que se muestre la sección deseada para mover el área del mapa
- 3. Haga clic en el botón para hacer un **Acercamiento** más cerca del Área del mapa
- 4. Haga clic en el botón para realizar un **Alejamiento** más distanciado del Área del Mapa
- 5. Haga clic en el botón **Ubicación actual** para mostrar su ubicación actual en el Área del mapa.

## BARRA DE HERRAMIENTAS DEL MAPA

La **Barra de herramientas del Mapa** se encuentra en la esquina superior derecha de la pantalla y permite acceder a funciones adicionales del mapa.

- 1. Haga clic en el icono del **Mapa de carreteras** para pasar de la vista del mapa a la vista de la carretera
- 2. También puede hacer clic en el icono de **Satélite** para cambiar a una vista de satélite.
- 3. Haz clic en el icono de la elipse de 3 puntos **Configuración del mapa** para ir a: **Tráfico, Patchmap, Clustering y Mostrar los POI**
- 4. Arrastra la barra a la derecha de **Tráfico** para activar la información de tráfico en el mapa
- 5. Arrastra la barra a la derecha de **Patchmap** para activar el Patchmap en el mapa
- 6. Arrastra la barra a la izquierda de **Clustering** para desactivar el Clustering en el mapa
- 7. Arrastra la barra a la derecha de **Mostrar los POI** para mostrar sus POI en el mapa

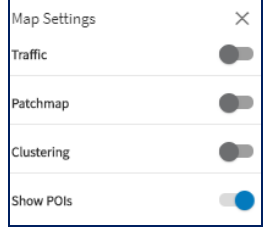

## ESTADO DEL ACTIVO

Los Estados del Activo indican si sus activos son: **En línea, Fuera de línea, Estacionado** en modo **Privado** o sufrió un **Accidente**

Estos estados están representados por diferentes iconos que se muestran junto a la descripción de un Activo en el *Panel de Elementos del Mapa* y en el *Área Principal del Mapa*.

1. Los activos **En línea** están representados por un punto circular **Verde** que indica que hay una comunicación continua con el dispositivo instalado en el vehículo y que el dispositivo está en movimiento.

Nota: El estado de Inmóvil también se considera un estado en línea para el activo y está representado por un punto circular verde.

- 2. Los activos **Fuera de línea** están representados por un punto circular **Gris** que indica que no hay comunicación con el dispositivo instalado en el vehículo.
- 3. Los activos **Estacionados** están representados por un icono P (Parqueado) e indican que el motor del activo está apagado y el activo no se está moviendo
- 4. El estado **Privado** de un activo está representado por un ojo con un icono de línea, que indica un estado inactivo. También se muestra la última ubicación conocida y la hora antes de que el activo pasara al estado "privado".
- 5. Cuando se detecta un **Accidente**, se representa por un **hexágono rojo** que indica un accidente. La detección de un accidente se muestra junto con el estado del activo

Nota: La notificación de la Detección de Colisiones sólo está disponible para los dispositivos en el vehículo

| Online | <b>Offline</b> | Parked | Private | Crash<br><b>Detection</b> |
|--------|----------------|--------|---------|---------------------------|
|        |                |        |         |                           |

### PARA APRENDER MÁS SOBRE LA PANTALLA DE RASTREO

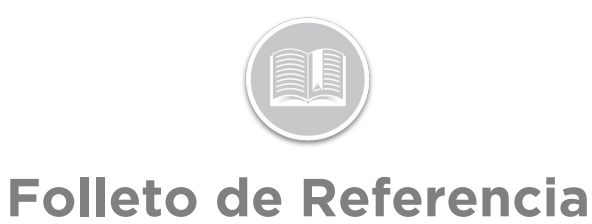

Para obtener más información sobre la Pantalla de Rastreo, haga clic en el botón Ayuda en la esquina superior derecha de la pantalla de rastreo y realice una búsqueda por palabra clave.